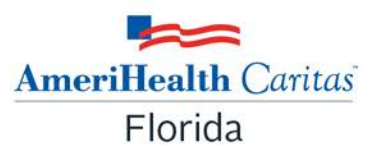

# **Claim Issues Tip Sheet: Billing of Provider Data Elements-Taxonomy/PML/Matching Logic**

**If your practice continues to experience claim issues due to billing requirement changes related to AHCA's NPI Crosswalk Enhancement, effective 3/1/2022, please see below tip sheet to help identify the potential causes.** The following content is taken from AHCA's Agency Initiative update posted 08/18/21. The full content can be read on their web portal at this link:

[http://portal.flmmis.com/FLPublic/Provider\\_AgencyInitiatives/Provider\\_NPICrosswalk/tabId/140/Default.aspx](http://portal.flmmis.com/FLPublic/Provider_AgencyInitiatives/Provider_NPICrosswalk/tabId/140/Default.aspx?linkid=Overview) [?linkid=Overview](http://portal.flmmis.com/FLPublic/Provider_AgencyInitiatives/Provider_NPICrosswalk/tabId/140/Default.aspx?linkid=Overview)

#### **Acronyms:**

**NPI -** National Provider Identifier **PML -** Provider Master List **AHCA -** Agency for Health Care Administration **TIN -** Tax ID Number

#### **Taxonomy Code:**

**What is Taxonomy**: A taxonomy code is a unique 10-character code that designates your classification and specialization. You will use this code when applying for a National Provider Identifier, commonly referred to as an NPI.

**How to find your Taxonomy code**: Providers can find their Florida Medicaid Taxonomy code by visiting: [http://portal.flmmis.com/FLPublic/Provider\\_ProviderServices/Provider\\_Enrollment/Provider\\_Enrollment\\_Enr](http://portal.flmmis.com/FLPublic/Provider_ProviderServices/Provider_Enrollment/Provider_Enrollment_EnrollmentForms/tabId/58/Default.aspx) [ollmentForms/tabId/58/Default.aspx](http://portal.flmmis.com/FLPublic/Provider_ProviderServices/Provider_Enrollment/Provider_Enrollment_EnrollmentForms/tabId/58/Default.aspx) 

(cont. from pg. 1) and then clicking on Florida Medicaid Taxonomy Guide (you may be prompted to download the spreadsheet if it doesn't open automatically). Locate the appropriate taxonomy code that is associated to your provider type and specialty.

**How to update or add additional taxonomy code(s) to your NPI registry:** To update or add additional taxonomy codes to your NPI registry, visit<https://npiregistry.cms.hhs.gov/> **How to view your PML record:** To view your PML record(s), visit [http://portal.flmmis.com/FLPublic/Provider\\_ManagedCare/Provider\\_ManagedCare\\_Registration/tabId/77/De](http://portal.flmmis.com/FLPublic/Provider_ManagedCare/Provider_ManagedCare_Registration/tabId/77/Default.aspx) [fault.aspx](http://portal.flmmis.com/FLPublic/Provider_ManagedCare/Provider_ManagedCare_Registration/tabId/77/Default.aspx) and filter by your NPI.

#### **Provider Information Reports**

The Agency for Health Care Administration (Agency) provides

The Provider Master List (PML) is provided to Medicaid health between the plans' databases and Medicaid.

● Provider Master List spreadsheet<br>● Provider Master List pipe delimited text file

Once the spreadsheet is open, providers can filter to find their NPI or Medicaid ID and review or verify that the information on the PML matches the information on the claim submission.

#### You can also view your Medicaid ID(s) by using AHCA's **NPI to Medicaid ID Search Engine** found at:

[http://portal.flmmis.com/FLPublic/Provider\\_ProviderServices/Provider\\_ProviderSupport/Provider\\_ProviderSu](http://portal.flmmis.com/FLPublic/Provider_ProviderServices/Provider_ProviderSupport/Provider_ProviderSupport_ClaimNPI/tabId/133/Default.aspx) [pport\\_ClaimNPI/tabId/133/Default.aspx.](http://portal.flmmis.com/FLPublic/Provider_ProviderServices/Provider_ProviderSupport/Provider_ProviderSupport_ClaimNPI/tabId/133/Default.aspx)

## NPI to Medicaid ID Search Engine

Providers can verify if an NPI is associated with a Medicaid ID by using the NPI to Medicaid ID Search Engine. The search engine is a useful resource to providers because claim submission relies on an NPI being associated with a single Medicaid ID.

Providers enter an NPI and click the search button to view all Medicaid IDs that are currently associated to the NPI in the Florida Medicaid Management System (FMMIS).

The NPI to Medicaid ID Search Engine displays the NPI status based on the NPI end-date. The search results will indicate whether the NPI entered is valid, active, and associated to one multiple Medicaid IDs in FMMIS

If the NPI is no longer associated to a provider record, the following message will display: "NPI is not active in FMMIS."

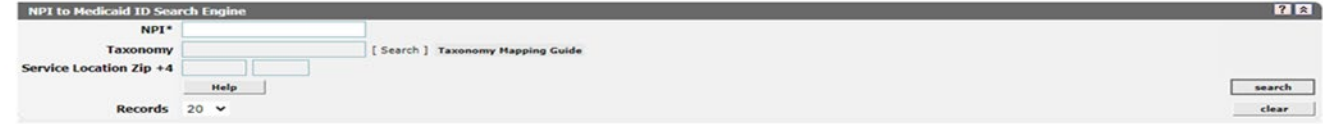

## **How to bill your taxonomy code:**

#### **Billing Provider:**

The taxonomy code for the billing provider should be billed as follows:

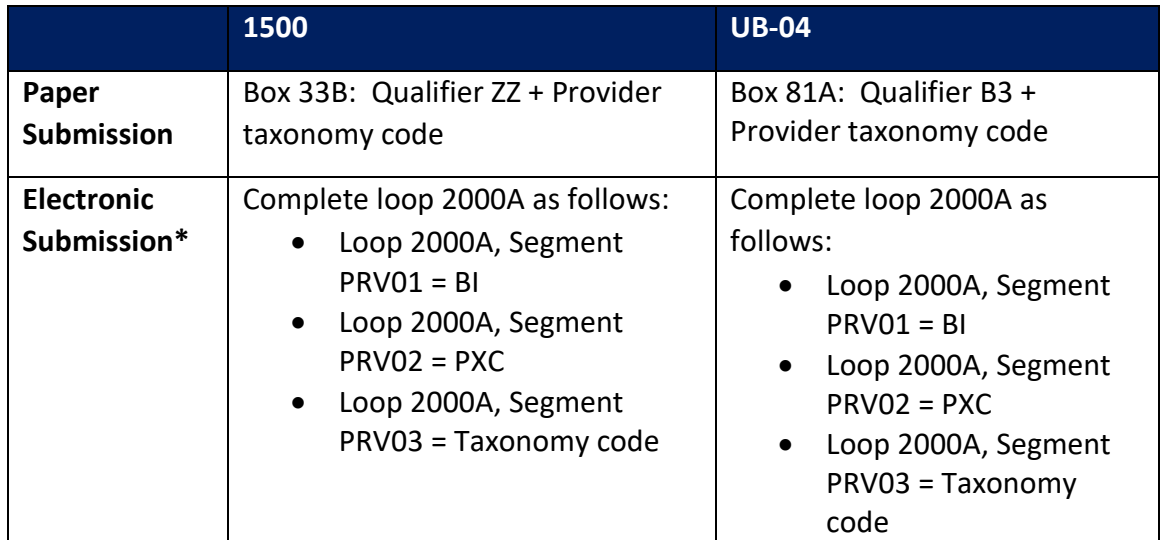

\*For additional questions pertaining to electronic claim submission, please refer to the 837P and 837I companion guides that can be found on the Agency's website at:

[http://portal.flmmis.com/FLPublic/Provider\\_ProviderServices/Provider\\_EDI/Provider\\_EDI\\_CompanionGuides/](http://portal.flmmis.com/FLPublic/Provider_ProviderServices/Provider_EDI/Provider_EDI_CompanionGuides/tabId/62/Default.aspx) [tabId/62/Default.aspx.](http://portal.flmmis.com/FLPublic/Provider_ProviderServices/Provider_EDI/Provider_EDI_CompanionGuides/tabId/62/Default.aspx)

## **Excerpt of billing provider taxonomy from 837P and 837I Companion Guide is shown below:**

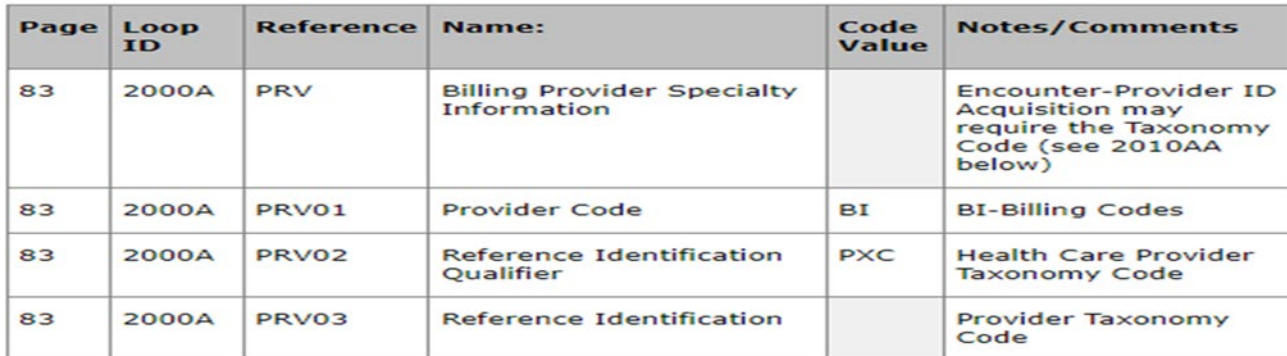

## **Rendering Provider:**

The taxonomy code for the rendering provider should be billed as follows:

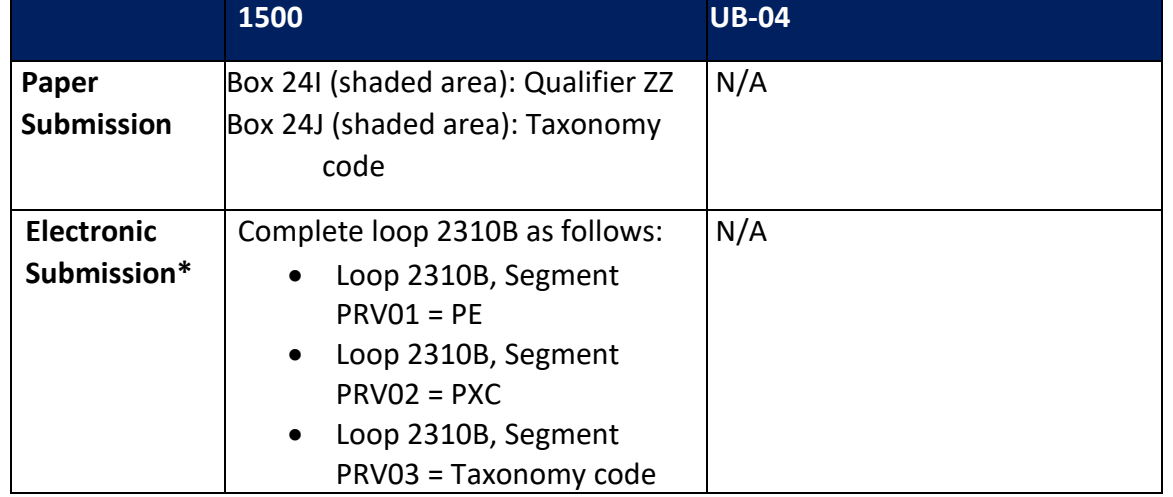

\*For additional questions pertaining to electronic claim submission, please refer to the 837P companion guide that can be found on the Agency's website at:

[http://portal.flmmis.com/FLPublic/Provider\\_ProviderServices/Provider\\_EDI/Provider\\_EDI\\_CompanionGuides/](http://portal.flmmis.com/FLPublic/Provider_ProviderServices/Provider_EDI/Provider_EDI_CompanionGuides/tabId/62/Default.aspx) [tabId/62/Default.aspx.](http://portal.flmmis.com/FLPublic/Provider_ProviderServices/Provider_EDI/Provider_EDI_CompanionGuides/tabId/62/Default.aspx)

**Excerpt of rendering provider taxonomy from 837P Companion Guide is shown below:**

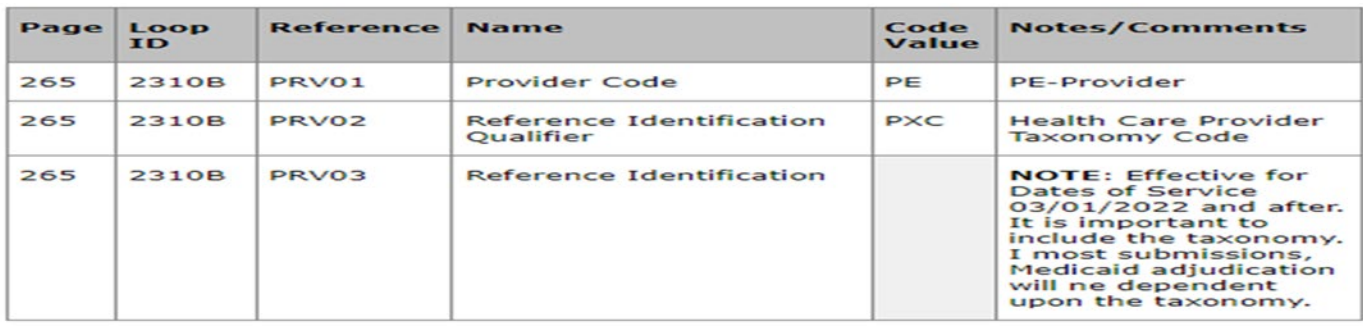

## **Important Claim Information:**

- Check to make sure these areas of your claim submission **match** what AHCA has on the PML for both the billing and rendering provider.
	- o NPI
	- o Taxonomy (refer to Taxonomy Code column on PML)
	- $O$  Zip + 4
	- o Service location
- Ensure the **NPI** is linked to an active, enrolled Medicaid ID by reviewing the following columns on the PML:
	- o NPI Status: Must equal **A** (Active). If status reflects I (Inactive), contact AHCA enrollment department.
	- o Enrollment Type: Must equal Enrollment, Limited, or Registered\* *\*Note: Registered records are expected to be end-dated by AHCA in June of 2022*
- Ensure that the **9-digit zip code** on the claim matches the PML and USPS standardization. To look up the last 4 digits of the zip code use the following link:<https://tools.usps.com/go/ZipLookup>
- Make sure format and spelling of the **service location** on the claim form is an exact match to the PML. Example: If 123 Main **Street** is on the PML, and 123 Main **St**. is billed on claim form, **the claim will deny; keep the format identical.**

## **NPI Mapping Logic**

Effective with date of service 3/1/2022, the logic shown below will be used by both AmeriHealth Caritas Florida, and the Agency for Healthcare Administration (AHCA) to locate an actively enrolled Medicaid ID on the PML for both the billing and rendering providers. If the information submitted on the claim for either provider does not match an actively enrolled Medicaid ID, the claim will be denied.

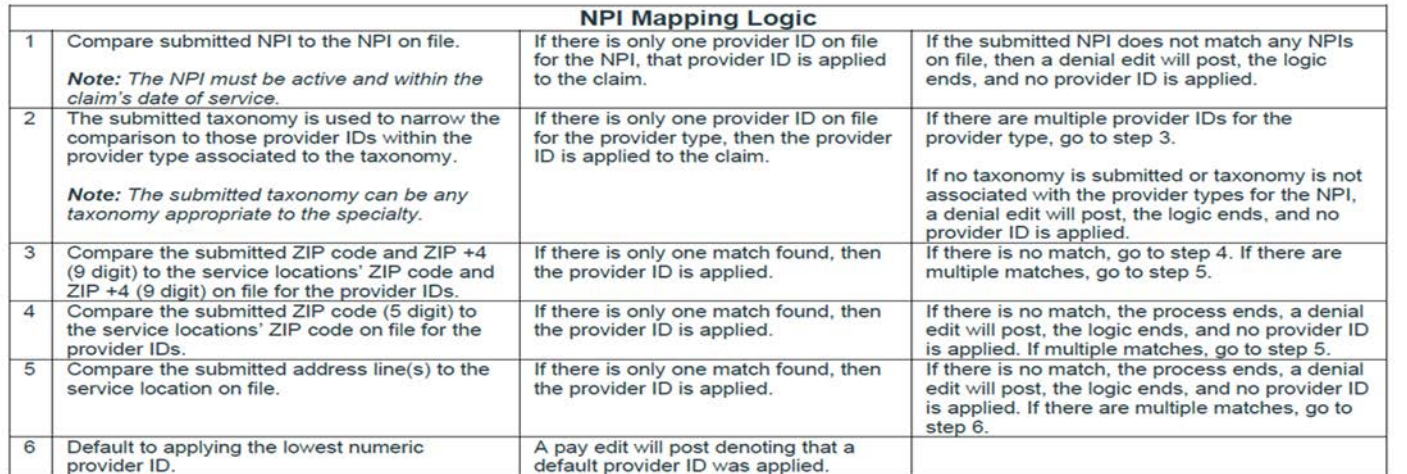